Je to tak

snadné!

## Redakèní systém - manuál

Pomocí našeho redakèního systému zvládne své stránky aktualizovat každý uživatel i bez znalosti programování.

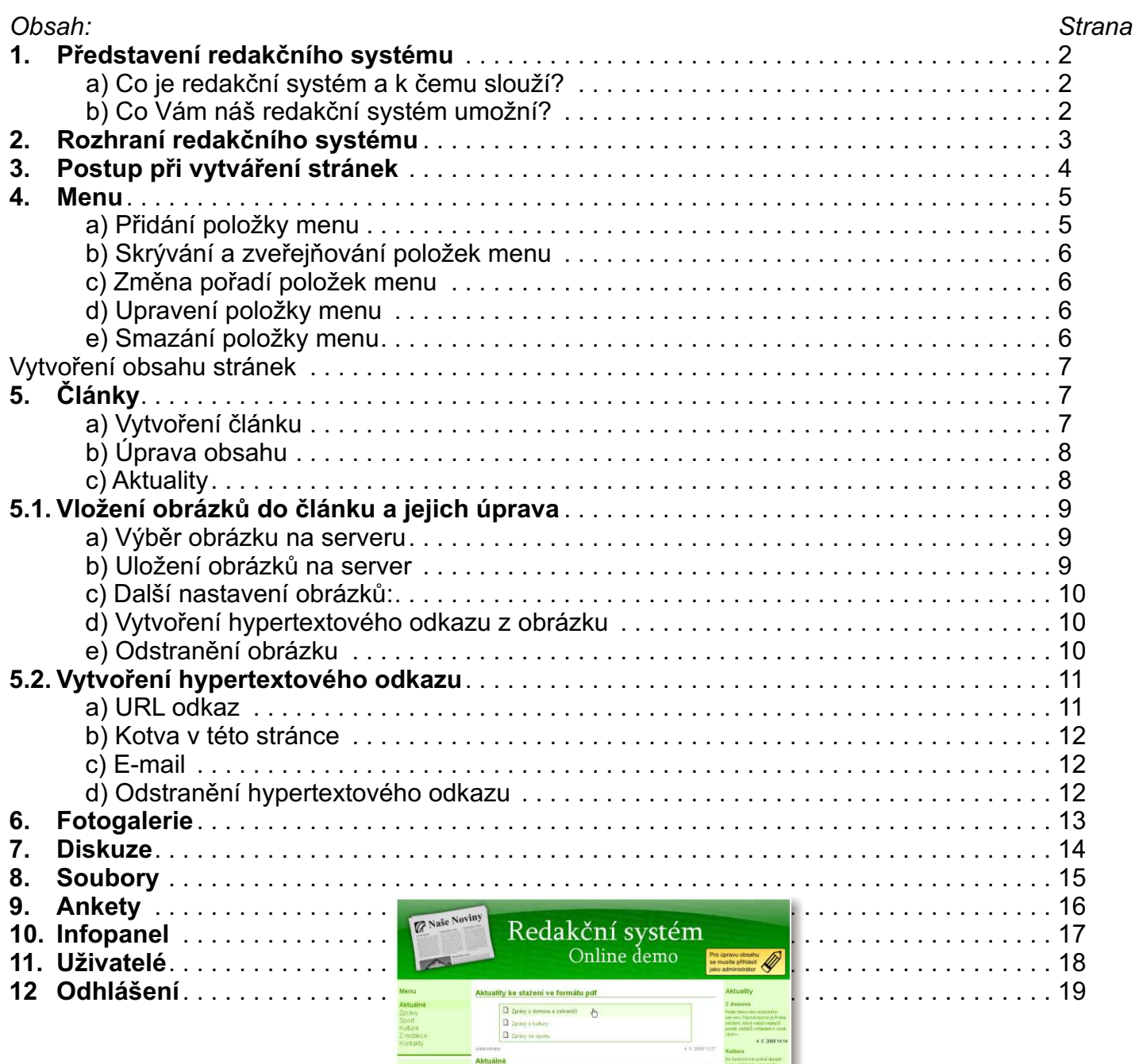

Adresa: A. Kratochvíla 3, 67401 Třebíč Tel.: +420 777 925 425, +420 777 671 744 E-mail: matesova@matesova.cz

## **1. Pøedstavení redakèního systému**

### a) Co je redakční systém a k čemu slouží?

Redakèní systém je **software pro snadnou tvorbu a správu WWW stránek** a úpravu jejich obsahu i **bez znalosti programování**. Nemusíte být programátory a přesto si tak dokážete sami vytvářet a aktualizovat své internetové stránky pomocí **uživatelsky přívětivého rozhraní**, které je podobné programu Microsoft Word.

Náš redakèní systém pracuje v internetovém prohlížeèi, díky tomu mùžete své stránky upravovat **z jakéhokoli poèítaèe** s pøipojením k internetu.

## b) Co Vám náš redakèní systém umožní?

Náš redakční systém má dvě oddělené části - administrační rozhraní a návštěvnickou část. Pro přístup do *aministračního rozhraní* je třeba znát přístupové jméno a heslo, po přihlášení mùže správce stránek upravovat obsah svého webu.

Návštěvnická část je určena návštěvníkům Vašich stránek, kteří samozřejmě nemají možnost upravovat obsah a také nepoznají, že stránky jsou spravovány redakèním systémem. Stránky s redakèním systémem se na první pohled nijak neliší od stránek, které redakèní systém nevyužívají.

#### *V našem redakèním systému mùžete:*

- **· upravovat menu** Vašich stránek libovolně vytvářet, mazat či přejmenovávat jednotlivé položky menu a měnit jejich pořadí,
- **vytvářet, upravovat a mazat články** tyto články mohou obsahovat tabulky, obrázky, odkazy apod. (Články jsou vytvářeny v textovém editoru, jehož rozhraní je velmi podobné programu Word. Jeho ovládání je tedy velmi intuitivní.),
- **•** vytvářet a spravovat fotogalerie,
- vytvářet a spravovat diskuze čtenáři tak získají možnost vyjádřit se k jednotlivým článkům,
- **· nahrávat soubory ke stažení** prostřednictvím přívětivého uživatelského rozhraní,
- vytvářet a spravovat ankety,
- vytvářet a spravovat uživatelské účty s různými úrovněmi oprávnění,
- spravovat obsah **Infopanelu,**
- dočasně skrýt libovolný článek před návštěvníky. Skrytý článek můžete nadále upravovat a v okamžiku, kdy jste s obsahem tohoto článku spokojeni, můžete jej návštěvníkům kliknutím na jediné tlačítko opět zpřístupnit.

Obsluha našeho redakèního systému je tak snadná, že mùžeme zaruèit, že ji zvládne i naprostý laik (přesto v případě jakéhokoli problému poskytujeme klientům telefonickou i e**mailovou poradnu zdarma**).

-2-

------------

Adresa: A. Kratochvíla 3, 67401 Třebíč Tel.: +420 777 925 425, +420 777 671 744 E-mail: matesova@matesova.cz

# **MATCOMP s.r.o. ...."**

## **2. Rozhraní redakèního systému**

Demo našeho redakèního systému naleznete na internetové adrese . http://projekty.matcomp.cz/demos/redakcni-system/

Bez přihlášení se můžete pohybovat pouze v návštěvnické části (obsah dema si můžete pouze prohlížet, nikoli jej upravovat).

Pokud chcete obsah dema upravovat, musíte se přihlásit do Pro úpravu obsahu. administračního rozhraní - přihlašovací formulář zobrazíte kliknutím na se musíte přihlásit jako administrátor žluté tlačítko v hlavičce na pravé straně: Přihlašovací údaje jsou již předvyplněné, takže stačí pouze potvrdit Přihlášení kliknutím na tlačítko "Přihlásit se". Login: admin Heslo: MARAN Přihlásit se Kliknutím na V této sekci Seznam **Uživatelské**  Sekce, kterou uvidíte tento odkaz se mùžete **uživatelských jméno** právě jako první po přihlášení - zde přepnete do editovat **úètù** a přihlášeného obsah panelu možnost jejich uživatele. mùžete upravovat sekce pro **Infopanel**. **obsah** stránek tvorbu a úpravy editace. (èlánky, fotogalerie, **Anket**. menu, ...). **Odhlášení** z redakèního systému. Obsah Ankety Infopanel Uživatelé Administrator (admin) Odhlásit se Naše Noviny Kliknutím lze vypnout či zapnout zobrazení článku Položky Reda Tlačítko pro přidání návštěvníkům Vašich stránek: menu, které nového èlánku, zelené zatržítko = článek je slouží ke fotogalerie nebo viditelný, vstupu do diskuze. no červené kolečko = návštěvníci jednotlivých Kliknutím se zpřístupní sekcí Vaší èlánek neuvidí. roletka pro výběr typu prezentace. položky (èlánek, **Upravit** Smazat Aktuálně fotogalerie, diskuze) a Přidat položku Zprávy **pole** pro zadání názvu èlánek èlánek Kliknutím Sport Přesun Aktuality ke stažení ve této položky. vyvoláte  $\mathbf{e}_m$  $+$   $+$ Kultura D) 命 Skryt položky formátu pdf nabídku pro Z redakce o jedno místo **Název** položky menu - lze Kontakty přidání nové URL výš nebo níž. Testovaci změnit pomocí tlačítka položky XAVV & R zprayy ndf **ZAV** Upravit. kultura.pdf  $\overline{\mathbf{z}}$ menu. Přidat položku sport.pdf **XAVY URL** - adresa položky menu (zobrazí se v adresním řádku Vybraná položka prohlížeče, nesmí obsahovat <sup>or</sup> Procházet. Název Aktuálně diakritiku). Přesun URL aktualne Nahrát vybrané Kliknutím lze Pořadí + položky menu vypnout èi Článek  $\mathscr{D}$   $\mathbb{R}$ Skryt  $\leftarrow$   $\left\| \bullet \right\|$ o jedno místo Stav Skrýt zapnout výše nebo zobrazení Upravit Smazat rái níže. vybrané položky serveru TripAdvisorse je Praha městem, které nabízí nejlepší poměr zážitků menu i dále vyplývá, že za nejšpinavější město považují respondenti Londýn, naopak<br>if dále vyplývá, že za nejšpinavější město považují respondenti Londýn, naopak<br>:h Kodaň. Upravit Smazat návštěvníkům vybranou vybranou stránek. položku položku menu. menu.

Adresa: A. Kratochvíla 3, 67401 Třebíč Tel.: +420 777 925 425, +420 777 671 744 E-mail: matesova@matesova.cz

## www.matesova.cz

-3-

## **3. Postup pøi vytváøení stránek**

- a) Vytvoření menu
- b) Naplnění obsahem
- c) Stránky lze doplnit o další prvky jako Infopanel nebo ankety

a) Vytvoření menu - Nejprve musíme vytvořit sekci stránek, kterou později budeme plnit libovolnými daty. Tuto sekci vytvoříme přidáním položky menu - viz. kapitola Menu

**b) Naplnění obsahem** - Jakmile máme vytvořeny sekce, můžeme začít s vytvářením vlastního obsahu tìchto sekcí - **èlánky**, **fotogalerie**, **diskuze** - viz. **kapitola Vytváøení obsahu stránek**.

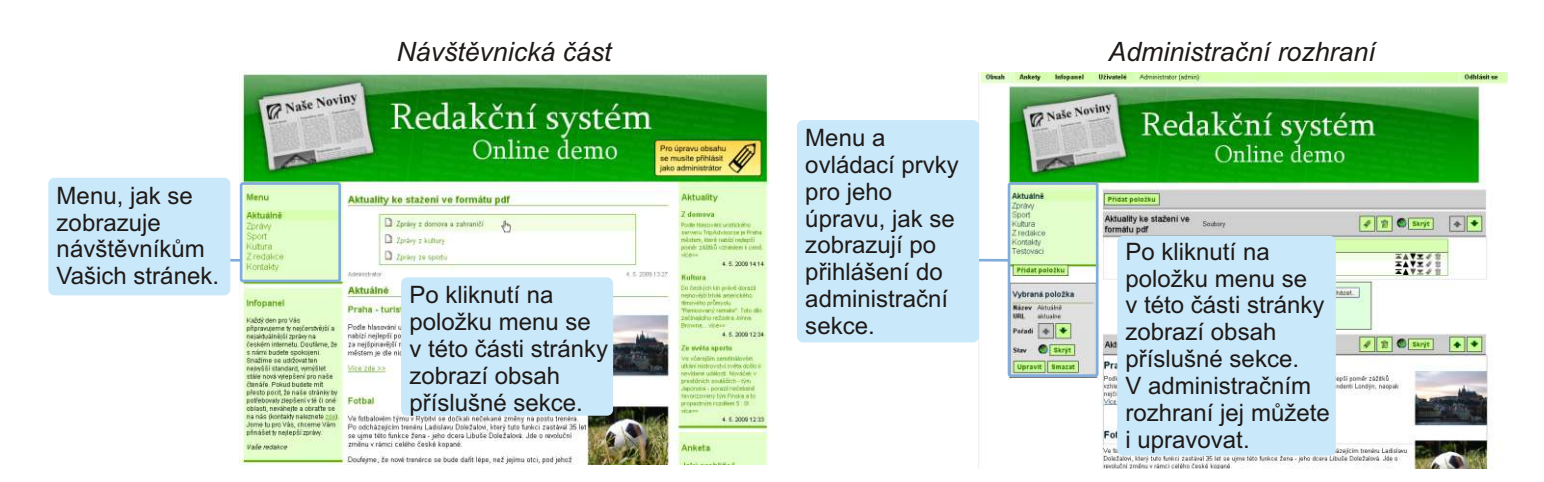

**c)** Kromě obsahu jednotlivých sekcí umožňuje náš redakční systém doplnit Vaše stránky také anketami, ve kterých mohou návštěvníci vyjádřit svůj názor na zadané téma, případně Infopanelem, který může návštěvníkům oznamovat důležité informace. Infopanel a Ankety nejsou závislé na existenci sekcí na Vašich stránkách, zobrazují se návštěvníkům neustále bez ohledu na to, ve které sekci se návštěvník nachází - viz. **kapitoly Ankety a Infopanel.** 

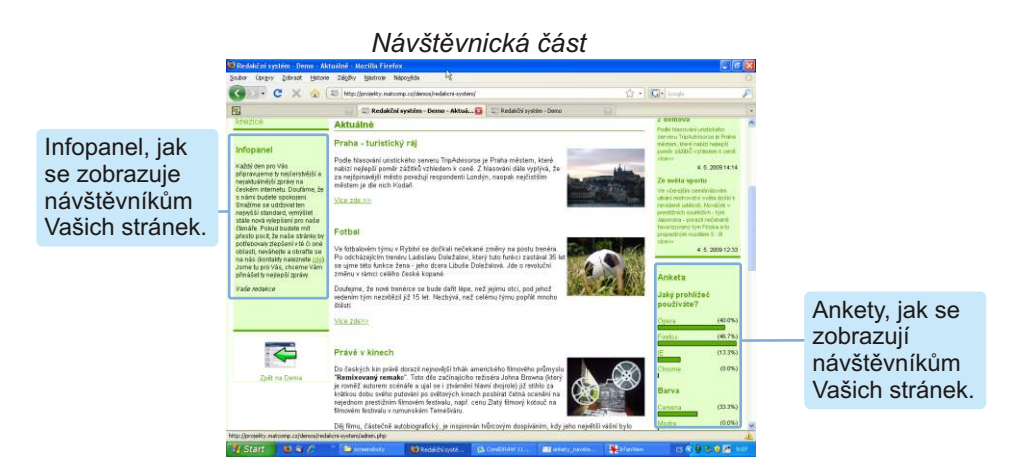

-4-

Adresa: A. Kratochvíla 3, 67401 Třebíč Tel.: +420 777 925 425, +420 777 671 744 E-mail: matesova@matesova.cz

### **4. Menu**

V našem demu redakčního systému naleznete menu ve sloupci na levé straně. Jednotlivé položky menu představují sekce stránek - kliknutím na určitou položku (sekci) si zobrazíme obsah, který se v této sekci nachází (èlánky, fotogalerie, diskuse apod.). Položky menu lze upravovat zcela libovolným způsobem, aby vyhovovaly přesně Vašim potřebám.

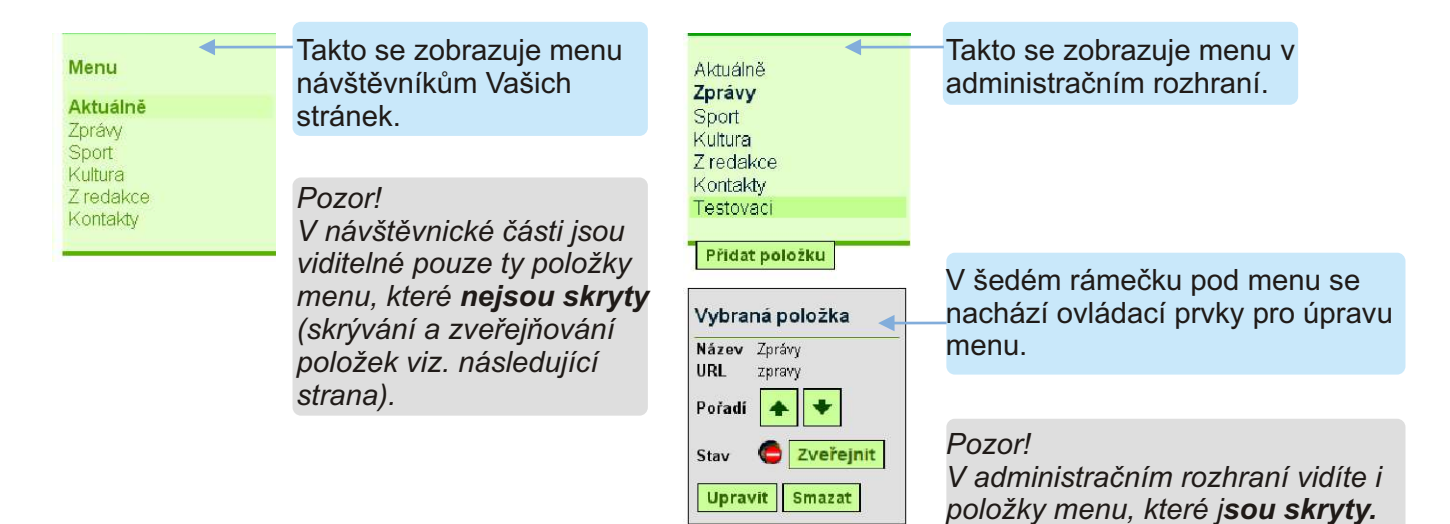

## a) Přidání položky menu

Pokud chceme vytvářet stránky, musíme nejprve vytvořit sekci (položku menu), kterou později můžeme naplnit libovolným obsahem (viz. kapitola Vytváření obsahu stránek).

Pod položkami menu na levé straně nalezneme prvky pro editaci menu:

1. Klikneme na tlačítko "Přidat položku", Přidat položku

2. zadáme název položky menu (např. Počítačové kurzy),

**3.** můžeme zadat URL - tato položka není povinná, není ji třeba vyplňovat

- jde o adresu položky menu, která se zobrazí v adresním řádku prohlížeče. Nesmí obsahovat diakritiku. (např. pocitacove-kurzy, v adresním řádku prohlížeče by pak tato adresa mohla vypadat např. takto: http://www.matesova.cz/pocitacove-kurzy).

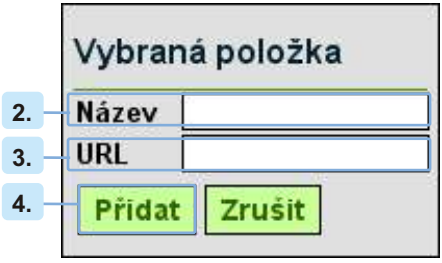

**4.** Potvrdíme tlačítkem "Přidat".

**5.** Po **vytvoření jsou nové položky skryty**, tzn. návštěvníci Vašich stránek je neuvidí. Máte tak možnost sekce upravovat, aniž by se na stránkách zobrazovala rozpracovaná verze. V okamžiku, kdy máte sekci hotovou a přejete si ji zveřejnit, kliknete na tlačítko "Zveřejnit".

**D** Zveřejnit

Adresa: A. Kratochvíla 3, 67401 Třebíč Tel.: +420 777 925 425, +420 777 671 744 E-mail: matesova@matesova.cz

## www.matesova.cz

----------

-5-

## b) Skrývání a zveřejňování položek menu

Porovnejte obrázky na předcházející straně. Na obou vidíte stejné menu. Na obrázku vlevo je zobrazeno menu v návštěvnické části, na obrázku vpravo totéž menu v administračním rozhraní. Můžete si všimnout, že na pravém obrázku se nachází o jednu položku více - jde o položku s názvem "Testovací". Tato položka je skryta, proto je viditelná pouze v administračním rozhraní, ale návštěvníkům stránek se nezobrazí.

Jestli je položka menu (sekce) skryta èi ne poznáme tak, že na ni v **administraèním rozhraní** klikneme, čímž se aktivuje - položka je nyní podbarvena o něco tmavším odstínem než zbytek menu a v prostřední části okna se zobrazí její obsah (články, fotogalerie, diskuze...). V šedém poli pod menu se pak zobrazí **stav** této oznaèené položky:

1. U skryté položky vidíme tlačítko s červenou ikonou - Zveřejnit: **O zveřejnit** Kliknutím na tlačítko Zveřejnit se tato aktivovaná položka menu začne zobrazovat i v návštěvnické sekci stránek.

2. U položky, která je v návštìvnické sekci **viditelná**, vidíme tlaèítko se zelenou ikonou - Skrýt: *Skryt* 

Kliknutím na tlačítko Skrýt skryjeme tuto aktivovanou položku menu v návštěvnické sekci.

#### K čemu slouží skrývání položek menu?

Např. všechny nové položky menu jsou bezprostředně po vytvoření automaticky nastaveny jako skryté, tzn. návštěvníci Vašich stránek je neuvidí. Máte tak možnost sekce upravovat, aniž by se na stránkách zobrazovala rozpracovaná verze. V okamžiku, kdy máte sekci hotovou a přejete si ji zveřejnit, kliknete na tlačítko "Zveřejnit".

Stjeně tak můžete skryté položky využít pro nejrůznější testování, aniž by hrozilo, že Vaše "pokusy" se zobrazí i návštěvníkům stránek.

#### c) Změna pořadí položek menu

Každá nová položka menu, kterou vytvoříme se automaticky přidá na poslední místo v menu (tedy zcela dolů). Toto pořadí nám ale samozřejmě nemusí vyhovovat, a proto máme možnost pořadí položek menu libovolně měnit.

- **1.** Klikneme na položku, jejíž pořadí chceme změnit (tím ji aktivujeme),
- **2.** klikáním na šipky → **→** posuneme vybranou položku nahoru nebo dolů.

#### d) Přeimenování položky menu

Položky menu lze kdykoli přejmenovat:

- **1.** Klikneme na položku, kterou chceme upravovat (tím ji aktivujeme),
- 2. klikneme na tlačítko "Upravit" Upravit a můžeme změnit název nebo URL položky.

#### e) Smazání položky menu

- **1.** Klikneme na položku, kterou chceme smazat (tím ji aktivujeme),
- **2.** klikneme na tlačítko "Smazat" smazat a vybraná položka menu bude odstraněna.

Pozor! Smazáním položky menu odstraníte rovněž veškerý obsah, který se v této sekci nachází.

-6-

Adresa: A. Kratochvíla 3, 67401 Třebíč Tel.: +420 777 925 425, +420 777 671 744 E-mail: matesova@matesova.cz

## www.matesova.cz

. . . . . . . . . . . . . .

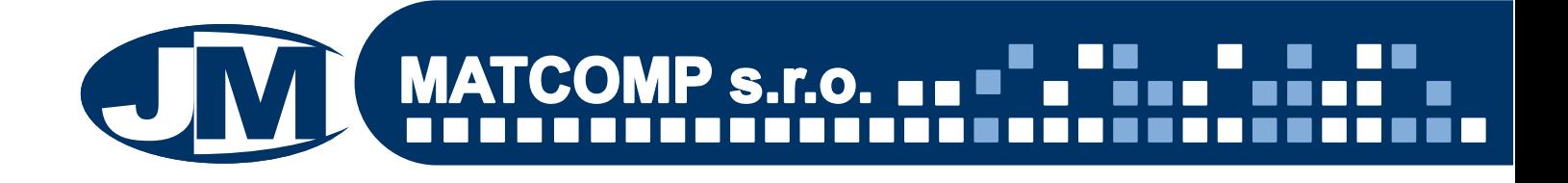

### **Vytvoøení obsahu stránek**

Při vytváření stránek postupujeme následovně:

a) Nejprve vytvoříme sekci stránek (položku menu) - viz. předchozí kapitola.

b) Vytvořenou sekci naplníme obsahem - jak naplnit stránky obsahem si ukážeme v této kapitole.

Obsahem stránek mohou být:

- **1. èlánky**
- **2. fotogalerie**
- **3 diskuse**

## **5. Èlánky**

Textový obsah Vašich stránek je v redakčním systému tvořen tzv. články. V každé sekci můžete vytvořit libovolný počet článků.

#### a) Vytvoření článku

**1.** Pro vytvoøení èlánku se musíme nacházet v administraèním rozhraní v sekci Obsah.

**2.** Klikneme na položku menu, pro kterou chceme obsah vytvářet, tím ji aktivujeme. (Položky menu je třeba si vytvořit předem - viz. kapitola Menu.)

**3.** Kliknutím na tlačítko **Přidat položku** se pod všemi již existujícími položkami zobrazí pole pro vytvoření nové položky.

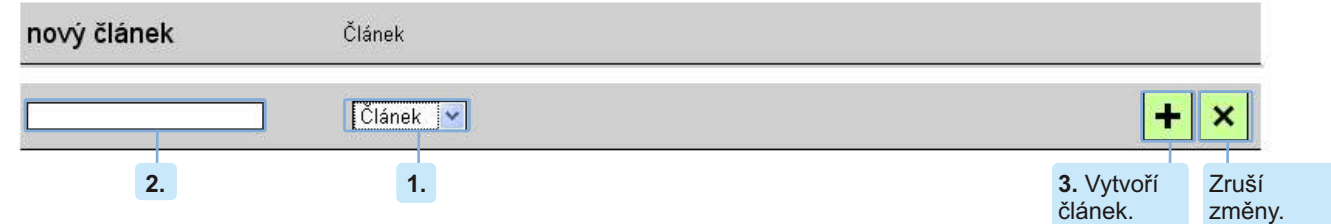

**1.** V rozbalovací roletce ponecháme možnost "Èlánek",

**2.** do pole pro zadání názvu èlánku zadáme požadovaný text, který se zobrazí jako nadpis èlánku.

-7-

**3.** Potvrdíme tlačítkem +

4. Po vytvoření jsou články skryty, tzn. návštěvníci Vašich stránek je neuvidí. Máte tak možnost èlánek upravovat, aniž by se na stránkách zobrazovala rozpracovaná verze. V okamžiku, kdy máte článek hotov a přejete si jej zveřejnit, kliknete na tlačítko "Zveřejnit".  $\bigcirc$  zveřejnit

Adresa: A. Kratochvíla 3, 67401 Třebíč Tel.: +420 777 925 425, +420 777 671 744 E-mail: matesova@matesova.cz

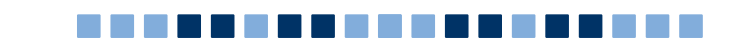

## b) Úprava obsahu

Text článku lze upravovat pomocí textového editoru, lze měnit typ písma, velikost a barvu písma, vkládat obrázky, tabulky atd.

Ovládání je velice podobné programu MS Word, proto je pro drtivou většinu uživatelů zcela pøirozené a intuitivní.

Pro změnu formátování musíme nejprve označit požadovaný text a poté nastavit požadovaný formát pomocí příslušného tlačítka jako u jakéhokoli jiného textového editoru (např. MS Word).

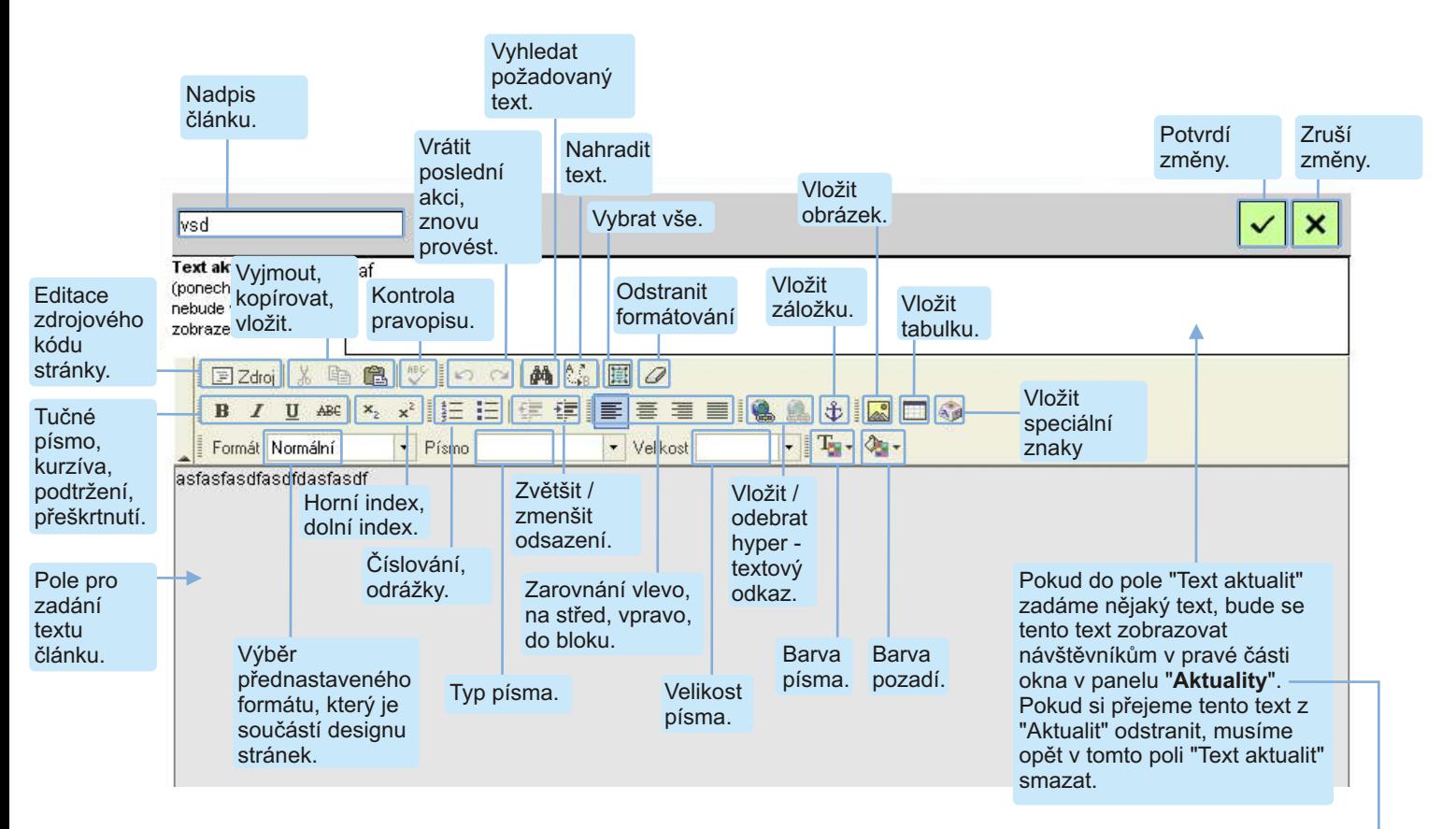

## c) Aktuality

V textovém editoru se nachází pod nadpisem každého článku pole "Text aktualit" - pokud do něj zadáme nějaký text, bude se tento text zobrazovat v návštěvnické èásti mezi aktualitami v pravém panelu stránek.

Vymazáním textu z pole "Text aktualit" zmizí příslušný text i z aktualit v návštěvnické části.

Adresa: A. Kratochvíla 3, 67401 Třebíč Tel.: +420 777 925 425, +420 777 671 744 E-mail: matesova@matesova.cz

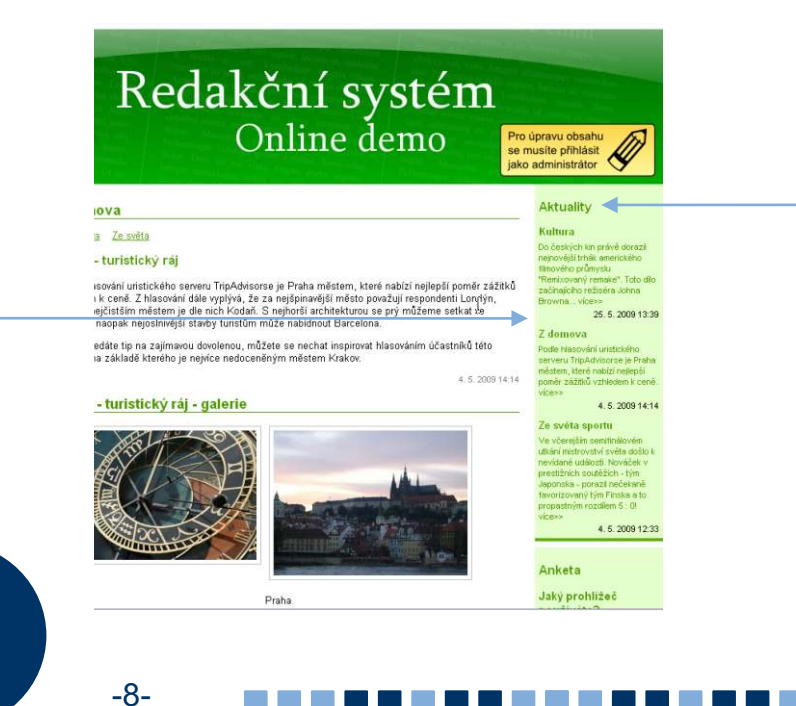

## **5.1. Vložení obrázkù do èlánku a jejich úprava**

Pokud chceme vložit obrázek do již existujícího článku, který jsme vytvořili dříve, klikneme nejprve na ikonu tužky $\llbracket \bullet \rrbracket$ , abychom se přepnuli do editačního módu a mohli provádět změny pomocí textového editoru.

- **1.** Kliknutím umístíme textový kurzor na takové místo v textu, kam chceme vložit obrázek,
- 2. klikneme na tlačítko Vložit/změnit obrázek.
- **3.** otevře se okno "Vlastnosti obrázku" s několika kartami:

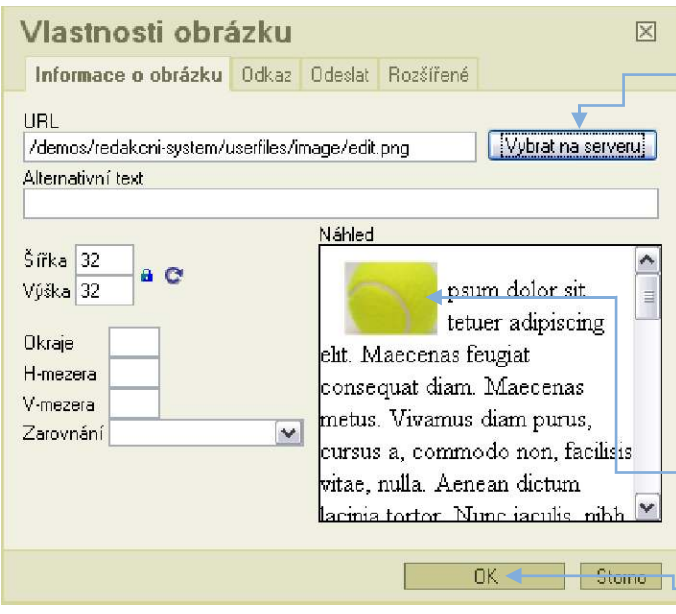

#### a) Výběr obrázku na serveru

- **1.** pokud již máme obrázek uložený na serveru, klikneme na tlačítko "Vybrat na serveru".
- **2.** Zobrazí se okno "Resources Browser" s názvy obrázkù, které jsou na serveru k dispozici:

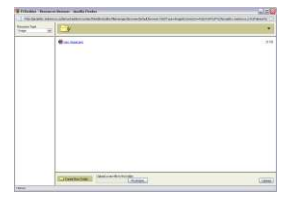

- **3.** Klikneme na název obrázku, který chceme použít a tento zvolený obrázek se nám zobrazí v okýnku s náhledem.
- **4.** obrázek vložíme kliknutím na "OK".

## b) Uložení obrázkù na server

Pokud chceme do článku vložit obrázek, který na serveru ještě uložený nemáme, budeme postupovat následovně:

1. v okně "Vlastnosti obrázku" se přepneme na kartu "Odeslat" (třetí karta zleva),

**2.** klikneme na tlaèítko "Procházet" a najdeme požadovaný obrázek ve svém poèítaèi,

**3.** kliknutím na tlaèítko "Odeslat na Server" nahrajeme obrázek na server,

4. úspěšné uložení nám oznámí dialogové okno, kde klikneme na tlaèítko OK.

**5.** Nahraný obrázek nyní vidíme v okně s náhledem. Můžeme provést potřebné úpravy a potvrdit tlaèítkem OK.

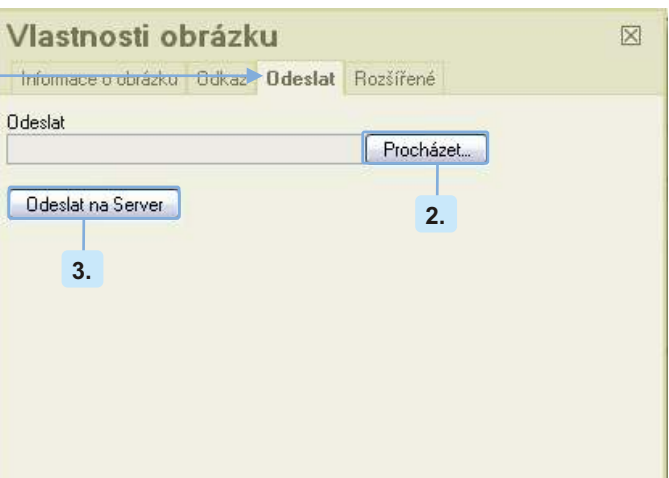

----------

#### *Tip:*

*Druhý zpùsob, jak mùžeme uložit obrázky na server je pomocí okna "Resources Browser" (viz. výše). Toto okno vyvoláme kliknutím na tlaèítko "Vybrat na serveru" na první záložce okna "Vlastnosti obrázku".*

*1. V dolní èásti okna "Resources Browser" pak nejprve klikneme na tlaèítko "Procházet", abychom nalezli požadovaný obrázek ve svém poèítaèi,*

*2. kliknutím na tlaèítko "Upload" nahrajeme obrázek na server.*

Adresa: A. Kratochvíla 3, 67401 Třebíč

Tel.: +420 777 925 425, +420 777 671 744 E-mail: matesova@matesova.cz

## www.matesova.cz

-9-

## c) Další nastavení obrázkù:

**1.** "**Alternativní text**" - tento text se zobrazí návštěvníkům Vašich stránek v případě, že se jim z nějakého důvodu nezobrazí obrázky. Alternativní text využívají také čtečky stránek, které používají pro prohlížení webu nevidomí. Tento popisek by tedy měl obsahovat konkrétní informaci o tom, co se na obrázku nachází.

2. Pole pro změnu rozměrů obrázku (zámek zachová poměr stran obrázku a šipka obnoví pùvodní velikost).

**3. Okraje** - šíøka rámeèku kolem obrázku.

**4. Vodorovná a svislá mezera** kolem obrázku.

**5. Zarovnání** obrázku v textu.

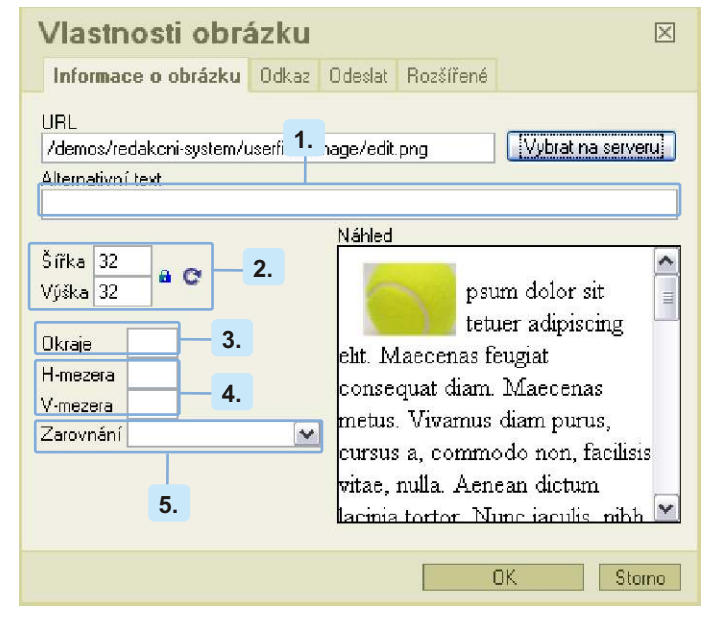

## d) Vytvoření hypertextového odkazu z obrázku

Jednoduchým zpùsobem mùžeme k obrázku připojit hypertextový odkaz. Uživatel pak kliknutím na obrázek přejde na nastavenou stránku, otevře nějaký soubor apod.:

1.V okně "Vlastnosti obrázku" klikneme na druhou kartu "Odkaz".

**2.** Do pole "URL" mùžeme zadat adresu, na kterou má uživatel přejít po kliknutí na obrázek (např. http://www.matesova.cz) nebo adresu souboru, který se má otevřít (např. http://www.matesova.cz/kurzy.pdf).

**3.** Pokud se soubor, který se má otevřít, nachází na serveru, mùžeme kliknout na tlaèítko "Vybrat na serveru" a místo ruèního zadávání adresy souboru vybrat tento soubor v okně, které se nám otevře.

**4.** V roletce "Cíl" pak mùžeme zvolit, jestli se nám má tento odkaz otevřít v novém okně (možnost "Nové okno").

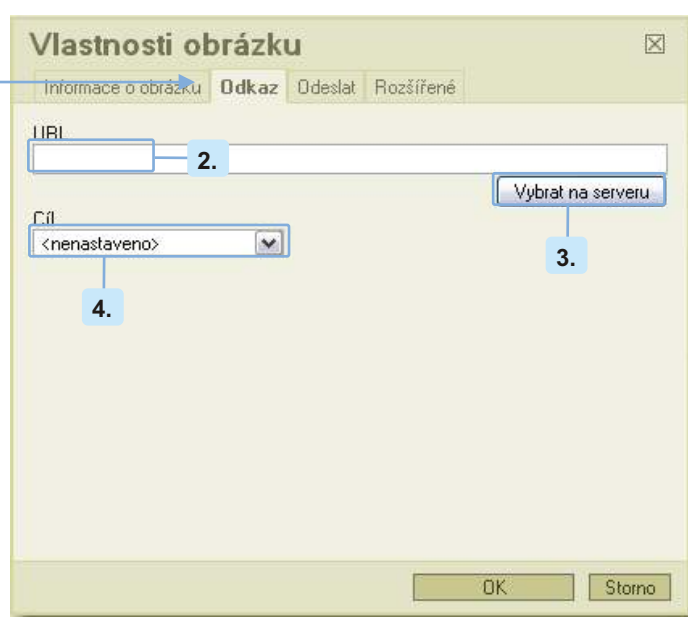

## e) Odstranění obrázku

Klikneme na obrázek vložený do stránky a stiskneme na klávesnici klávesu Delete.

#### *Tip:*

*Obrázek vložený do stránky mùžeme libovolnì pøesouvat tažením myší. Po kliknutí na obrázek se zobrazí ètvercová táhla, tažením za tato táhla mùžeme mìnit velikost obrázku.*

Adresa: A. Kratochvíla 3, 67401 Třebíč Tel.: +420 777 925 425, +420 777 671 744 E-mail: matesova@matesova.cz

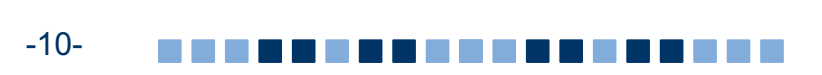

## **5.2. Vytvoøení hypertextového odkazu**

V předcházející části jsme si ukázali, jak vytvořit hypertextový odkaz z obrázku, vloženého do stránky, nyní si ukážeme, jak vytvořit hypertextový odkaz z textu:

- **1.** Oznaèíme text, který se má stát odkazem,
- **2.** Klikneme na tlačítko "Vložit/změnit odkaz",
- **3.** otevře se okno "Odkaz"
- 4. Pomocí tohoto okna můžeme vytvořit tři druhy odkazů:

a) URL

- b) Kotva v této stránce
- c) E-mail

## a) URL odkaz

Tento typ odkazu umožní přejít uživateli na určitou adresu nebo otevřít určitý soubor.

**1.** V roletce "Typ odkazu" ponecháme možnost "URL",

2. do pole "URL" zadáme adresu stránky (např. www.matesova.cz) nebo souboru (např. www.matesova.cz/kurzy.pdf),

**3.** pokud se soubor, který se má po kliknutí na odkaz otevřít, nachází na serveru, můžeme kliknout na tlaèítko "Vybrat na serveru" a vybrat ho pomocí dialogového okna, které se otevře,

**4.** pokud se soubor, který chceme otevřít po kliknutí na odkaz, zatím na serveru nenachází, klikneme na záložku "Odeslat" v okně "Odkaz" (třetí zleva),

**5.** klikneme na tlaèítko "Procházet" a nalezneme požadovaný soubor na disku svého počítače,

**6.** klikneme na tlaèítko "Odeslat na Server", soubor je nahrán na server a mùžeme ho použít,

**7.** pokud chceme, aby se odkaz otevřel do nového okna prohlížeče, klikneme na záložku "Cíl" v okně "Odkaz" (druhá zleva),

**8.** v roletce "Cíl"zvolíme možnost "Nové okno ( $blank$ )",  $\cdot$ 

**9.** pokud jsme spokojeni s nastavením odkazu, klikneme na tlaèítko "OK".

Adresa: A. Kratochvíla 3, 67401 Třebíč Tel.: +420 777 925 425, +420 777 671 744 E-mail: matesova@matesova.cz

## www.matesova.cz

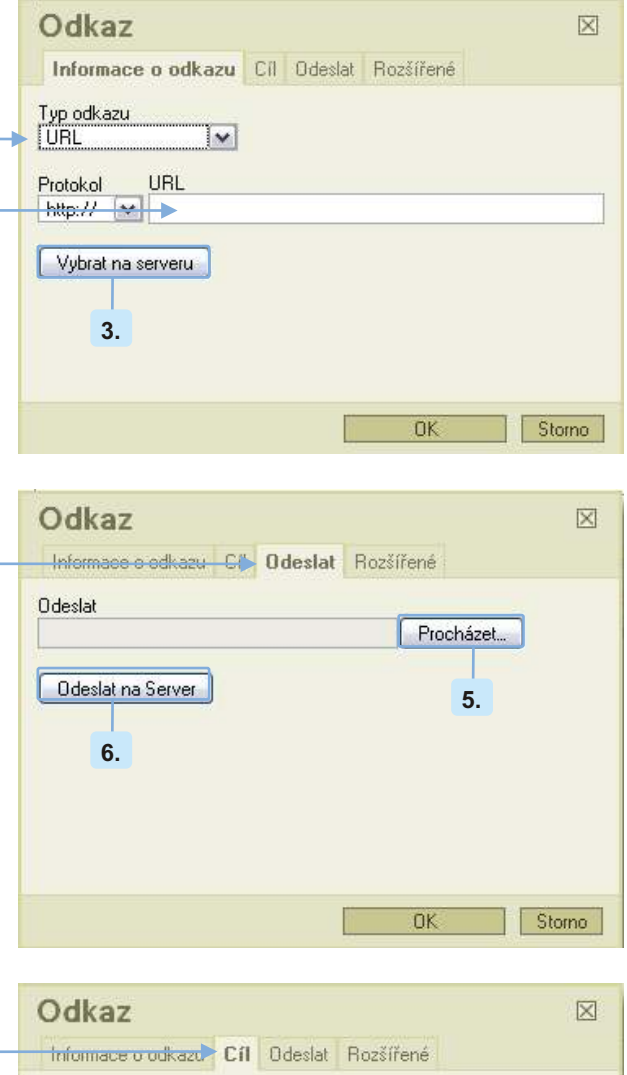

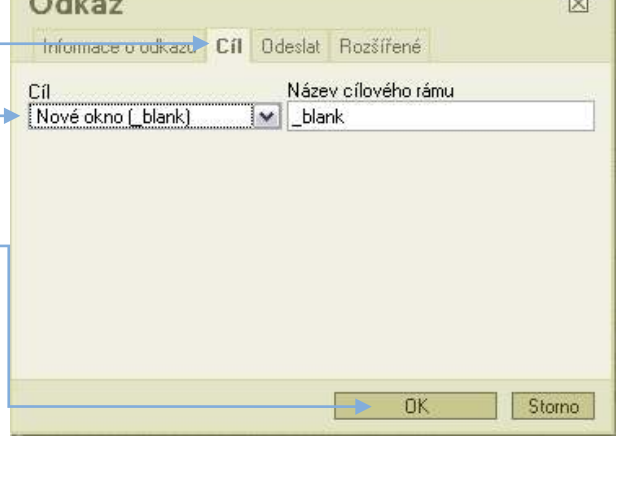

--------

-11-

### b) Kotva v této stránce

 Kotvy jsou odkazy, které odkazují na konkrétní místo ve stránce. Uživatel se tedy po kliknutí na tento odkaz přemístí na určité místo v aktuální stránce (např. na další nadpis apod.). Nejprve je třeba vytvořit tzv. záložky (neboli kotvy), pak vytvořit odkaz, který umožní přejít na tyto záložky:

- 1. Umístíme textový kurzor do místa v textu, kde chceme vytvořit záložku,
- **2.** klikneme na tlačítko "Vložit/změnit záložku",

3. v okně "Vlastnosti záložky", které se otevře, pojmenujeme záložku. Nyní máme vytvořenou záložku a zbývá vytvořit hypertextový odkaz; po kliknutí na tento odkaz se uživatel přesune do místa, kam jsme vložili záložku.

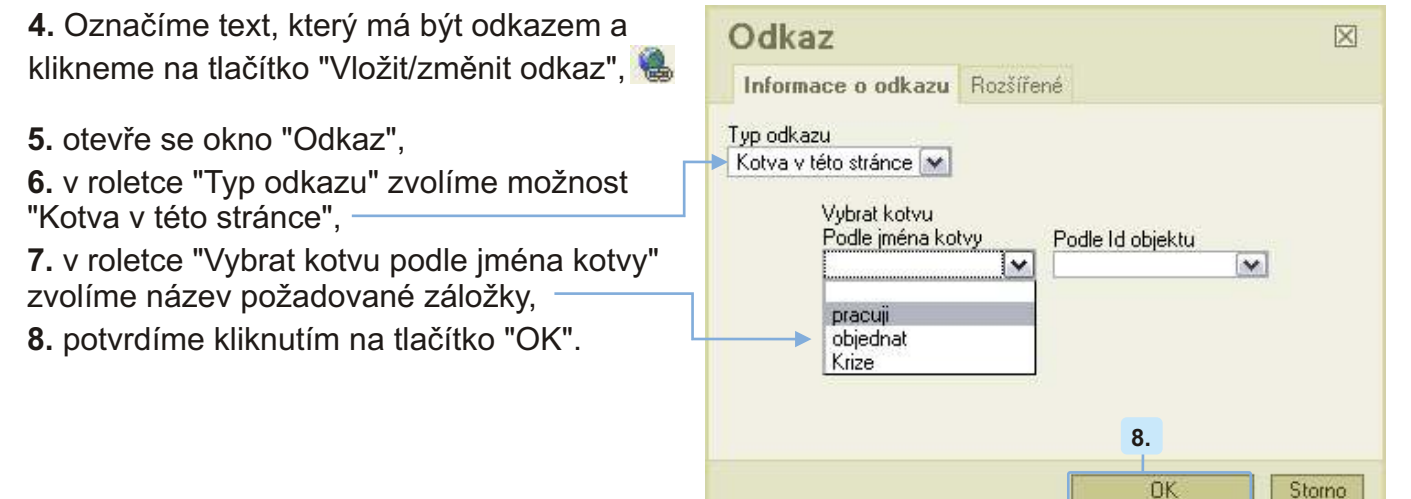

### c) E-mail

Po kliknutí na tento typ odkazu se spustí e-mailový klient na počítači návštěvníka Vašich stránek a v okně pro vytvoření nové zprávy už bude vyplněna adresa příjemce. Je možno dokonce nastavit, jaký text bude obsahovat předmět nebo text zprávy:

1. Označíme text, který má být odkazem a klikneme na tlačítko "Vložit/změnit odkaz",

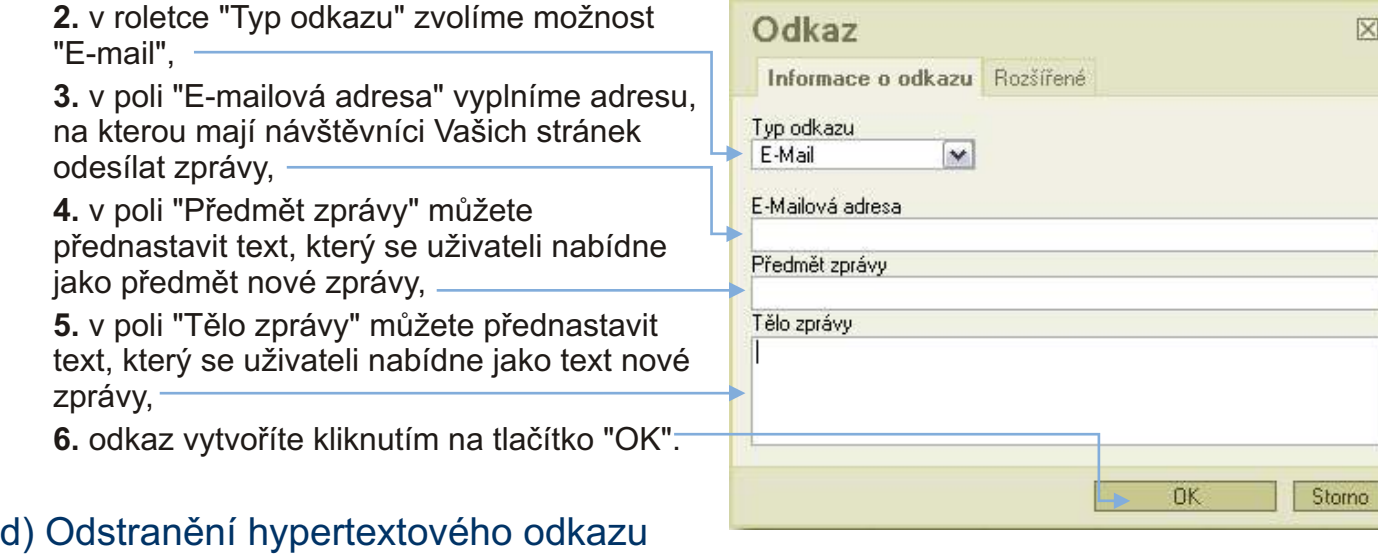

 Umístíme textový kurzor do odkazu, který chceme zrušit a klikneme na tlaèítko "Odstranit odkaz".

Adresa: A. Kratochvíla 3, 67401 Třebíč Tel.: +420 777 925 425, +420 777 671 744 E-mail: matesova@matesova.cz

## www.matesova.cz

-12-

## **6. Fotogalerie**

Fotogalerii lze vytvořit stejným způsobem jako článek:

- **1.**
- 2. Klikneme na tlačítko, Přidat položku
- **3.** v rozbalovací roletce Zvolíme možnost "Galerie",

**4.** do pole pro zadání názvu galerie zadáme požadovaný text, který se zobrazí jako nadpis galerie.

**5.** Potvrdíme tlačítkem. +

**6.** V okamžiku, kdy si přejeme galerii zpřístupnit návštěvníkům Vašich stránkek, kliknete na tlačítko "Zveřejnit". b zveřejnit

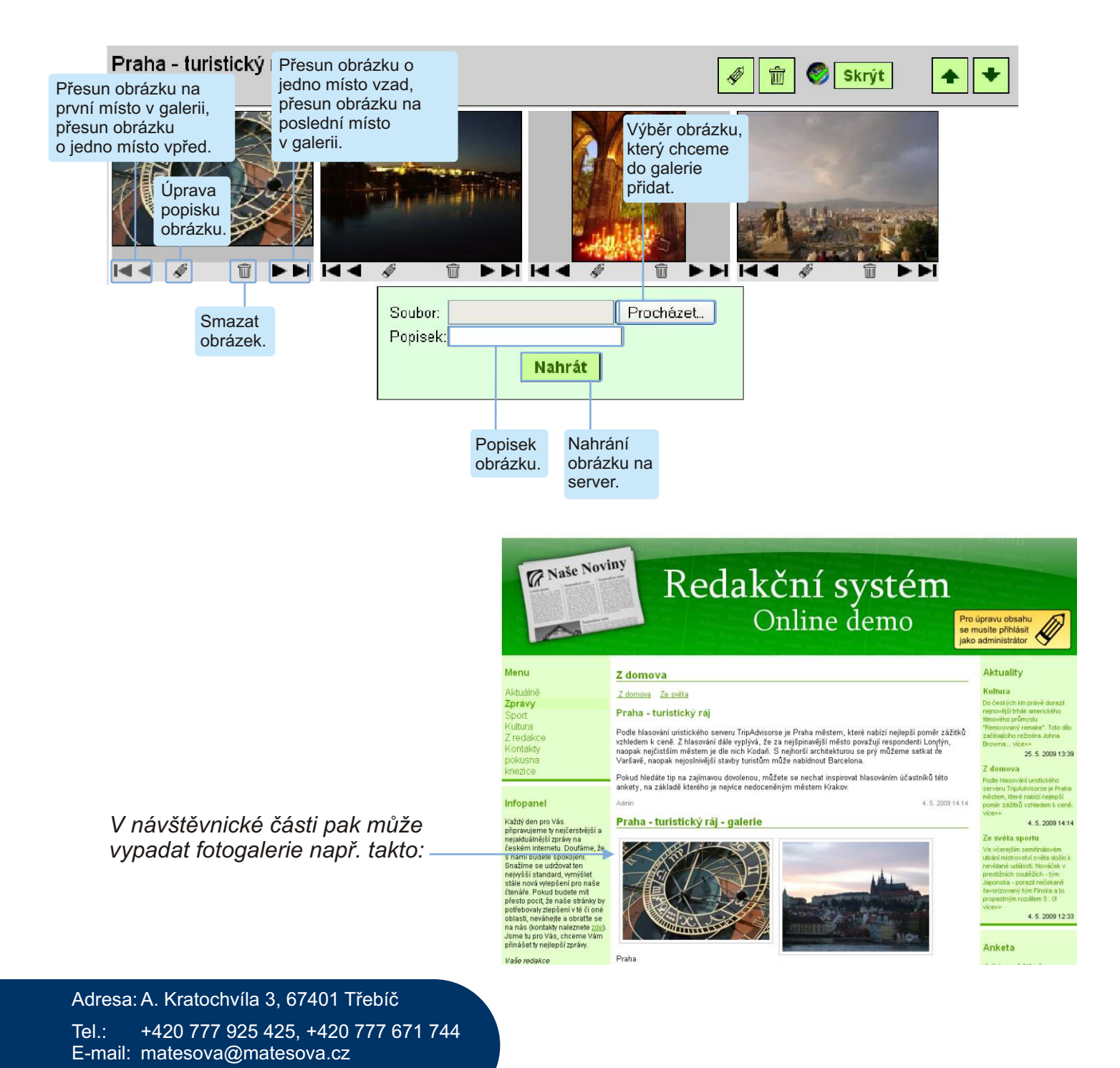

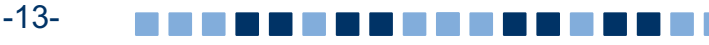

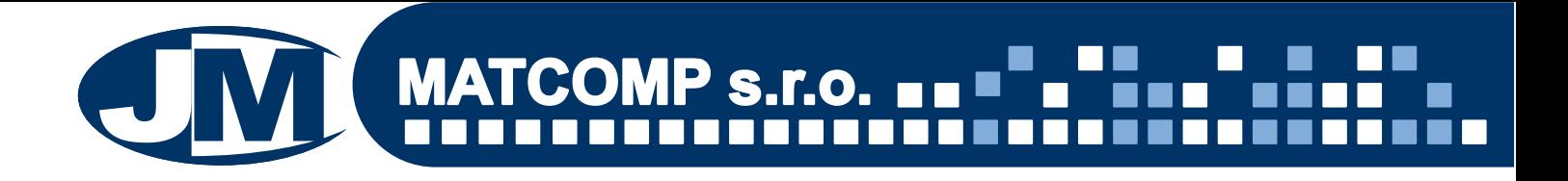

### **7. Diskuze**

Diskuzi vytvoříme v sekci Obsah podobným způsobem jako článek:

- 1. Klikneme na tlačítko, Přidat položku
- **2.** v rozbalovací roletce tentokrát zvolíme možnost "**Diskuze**",
- **3.** zadáme nadpis diskuze.
- 4. Potvrdíme tlačítkem. +

**5.** V okamžiku, kdy si přejem galerii zpřístupnit návštěvníkům Vašich stránkek, kliknete na tlačítko "Zveřejnit". **O zveřejnit** 

Po vytvoření diskuze se návštěvníkům Vašich stránek zpřístupní formulář pro přidávání příspěvků do diskuze.

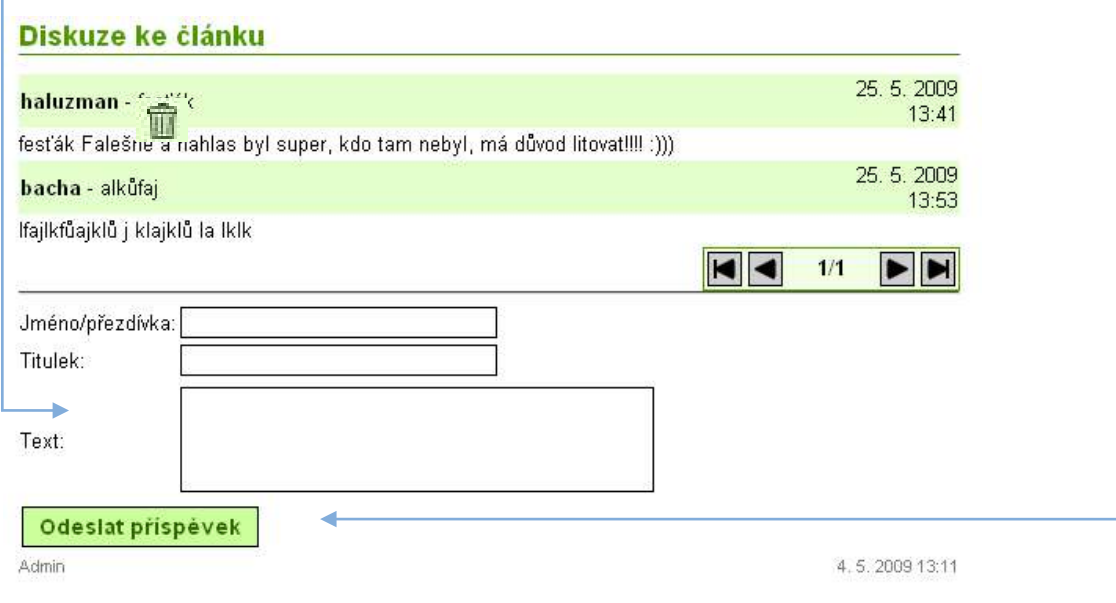

#### Přidávání příspěvků

V administrační části nemáme možnost vytvářet příspěvky. Nové příspěvky lze zadávat pouze v návštěvnické části prostřednictvím formuláře pro vytvoření nového příspěvku.

#### Odstranění příspěvků

V administračním rozhraní ale můžeme nežádoucí příspěvky smazat. U každého příspěvku se zde zcela vpravo nachází malá ikonka koše, pokud na ni klikneme, příspěvek je smazán.

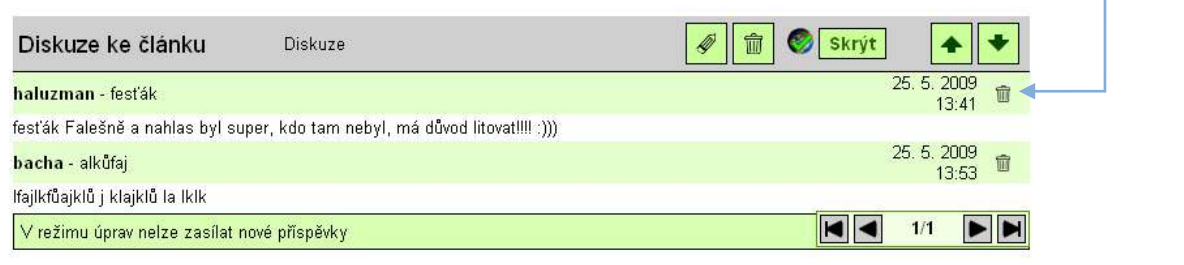

-14-

**Contract** 

and the state

Adresa: A. Kratochvíla 3, 67401 Třebíč Tel.: +420 777 925 425, +420 777 671 744 E-mail: matesova@matesova.cz

### **8. Soubory**

Pomocí tohoto intuitivního rozhraní snadno vytvoříme novou položku, která bude obsahovat odkazy pro stažení souborù.

Postupujeme obdobně, jako když vytváříme článek:

**1.** V sekci **Obsah** klikneme na tlaèítko,

**2.** v rozbalovací roletce ale tentokrát zvolíme možnost "**Soubory**",

**3.** do pole pro zadání názvu položky zadáme požadovaný text, který se zobrazí jako nadpis této položky.

4. Potvrdíme tlačítkem.

**5.** V okamžiku, kdy si přejeme soubory zpřístupnit návštěvníkům Vašich stránkek, kliknete na tlačítko "Zveřejnit". izveřejnit

**6.** Nyní máme k dispozici pole pro nahrávání souborù.

**7.** Klikneme na tlaèítko "Procházet" a najdeme požadovaný soubor na disku svého poèítaèe.

**8.** Klikneme na tlaèítko "Nahrát" a soubor je uložen na sever.

**9.** V seznamu souborù se objeví tato nová položka (uživatelé mohou kliknutím na tento odkaz stáhnout uložený soubor)

**10.** V pravé èásti seznamu souborù se nacházejí tlaèítka, pomocí kterých mùžeme jednotlivé položky přesouvat nahoru nebo dolů, **IAVY** upravovat « nebo mazat. **final** 

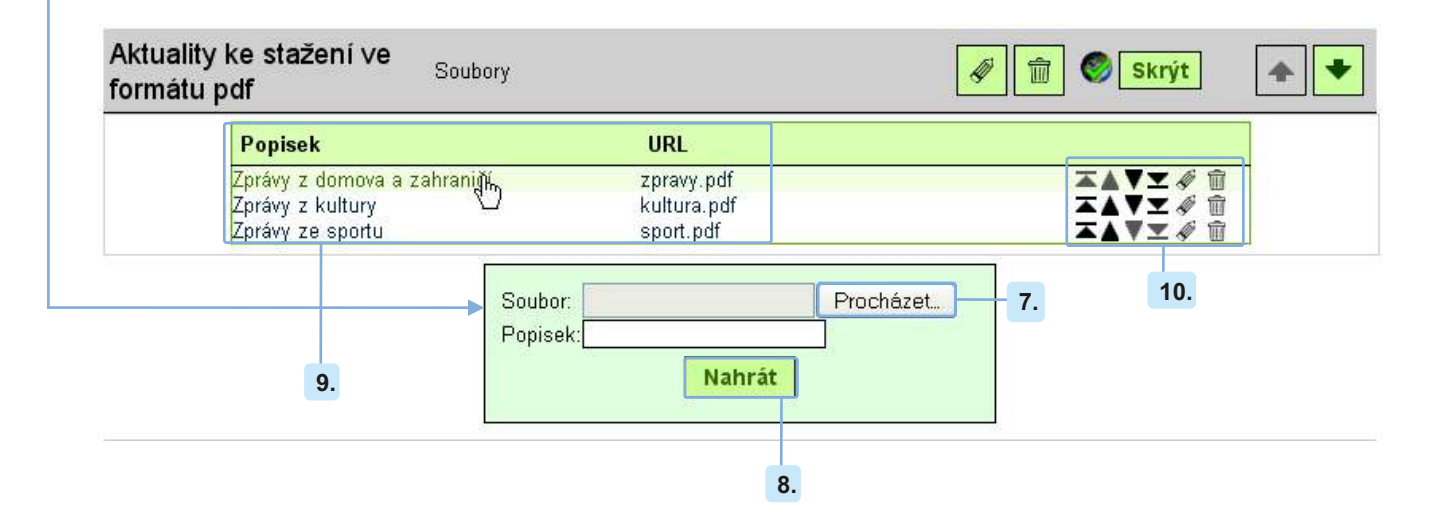

-15-

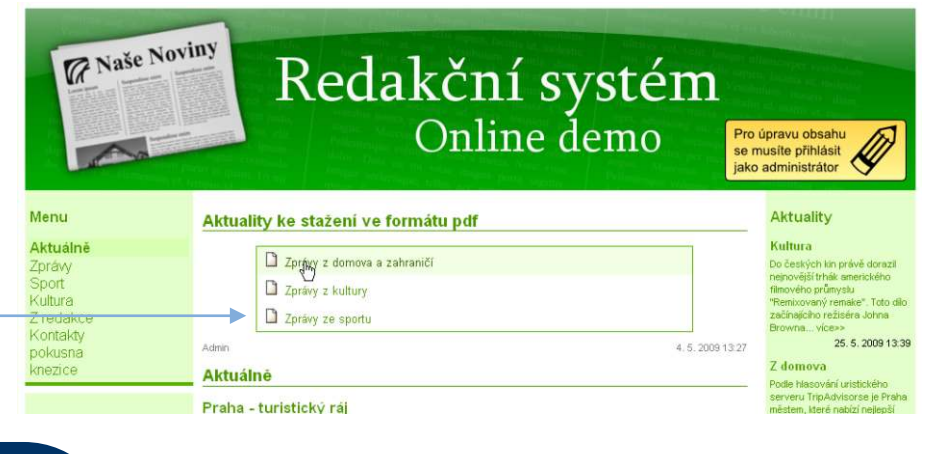

---------

*V návštìvnické èásti pak odkazy na soubory ke*  stažení, vytvořené tímto *zpùsobem, vypadají takto:*

Adresa: A. Kratochvíla 3, 67401 Třebíč Tel.: +420 777 925 425, +420 777 671 744 E-mail: matesova@matesova.cz

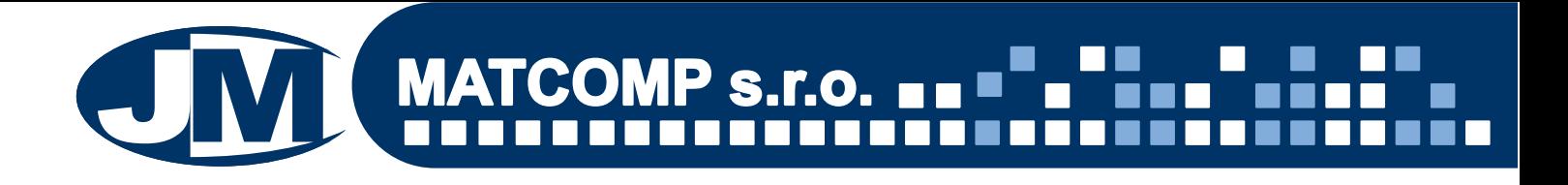

### **9. Ankety**

**2.**

Ankety umožní návštěvníkům Vašich stránek vyjádřit svůj názor pomocí hlasování. Vytvoření ankety:

- **1.** Pro editaci anket slouží sekce "Ankety".
- 2. Klikneme na tlačítko "Přidat hlasování",
- **3.** do pole "Název ankety" zadáme libovolný nadpis ankety.
- **4.** Potvrdíme tlačítkem "Přidat".

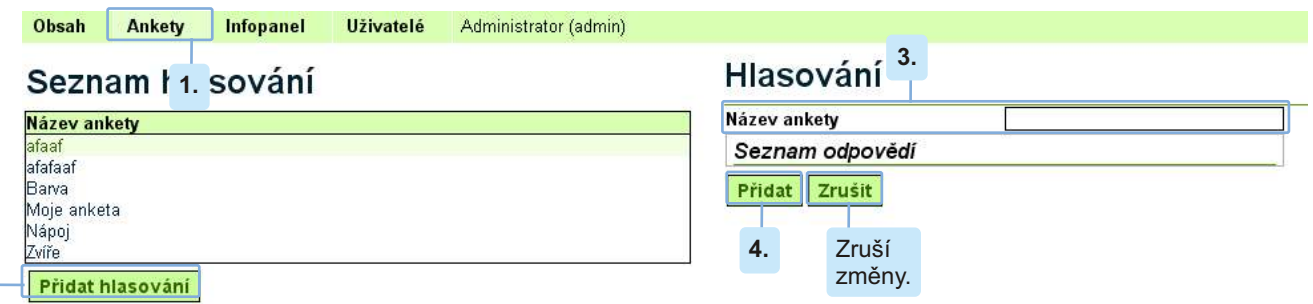

**5.** Po vytvoření se nová anketa zobrazí v levé části okna mezi již existujícími anketami.

6. Kliknutím na tlačítko "Přidat" nyní můžeme zadávat jednotlivé odpovědi, pro které budou uživatelé hlasovat.

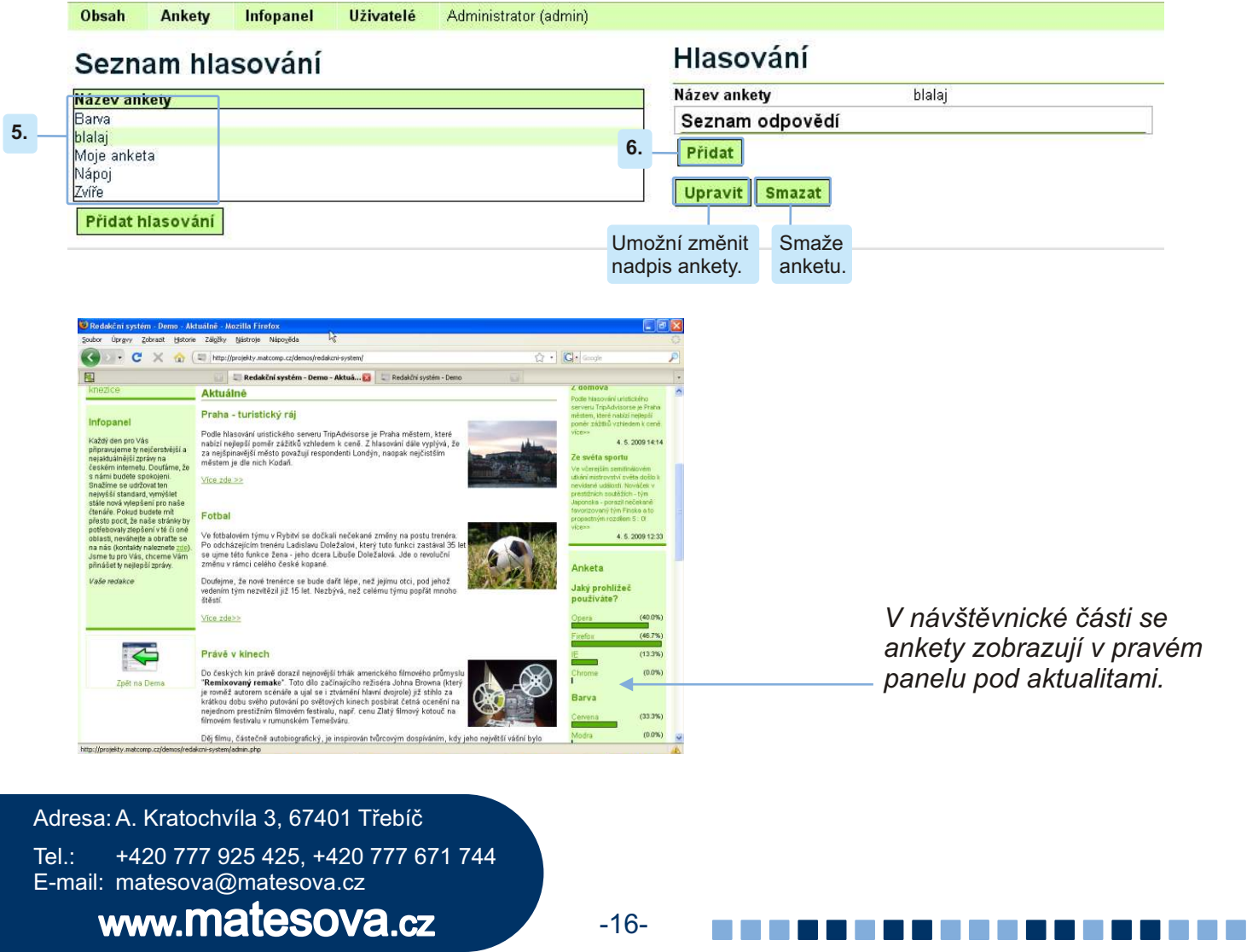

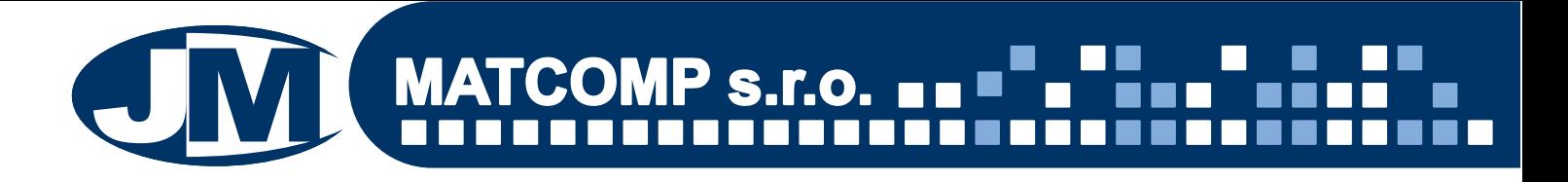

#### **10. Infopanel**

Infopanel se zobrazuje v návštěvnické části vpravo pod menu. Lze do něj umístit jakýkoli text.

Pro editaci Infopanelu slouží sekce Infopanel.

**1.** Klikneme na tlaèítko "Upravit",

**2.** zobrazí se jednoduchý textový editor, pomocí kterého mùžeme upravit text Infopanelu.

**3.** Změny uložíme tlačítkem "Potvrdit".

**4.** V návštěvnické části se infopanel zobrazuje v pravém sloupci pod menu.

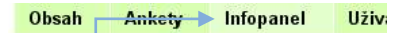

### Informační panel

Lorem ipsum dolor sit amet, consectetur adipiscing elit. Praesent lobortis, quam non vehicula lobortis, elit metus consectetur ipsum, ac scelerisque nisi turpis eu orci. Lorem ipsum dolor sit amet, consectetur adipiscing elit. Nunc sed lacus. Curabitur sed tortor eu sapien facilisis consequat. Upravit

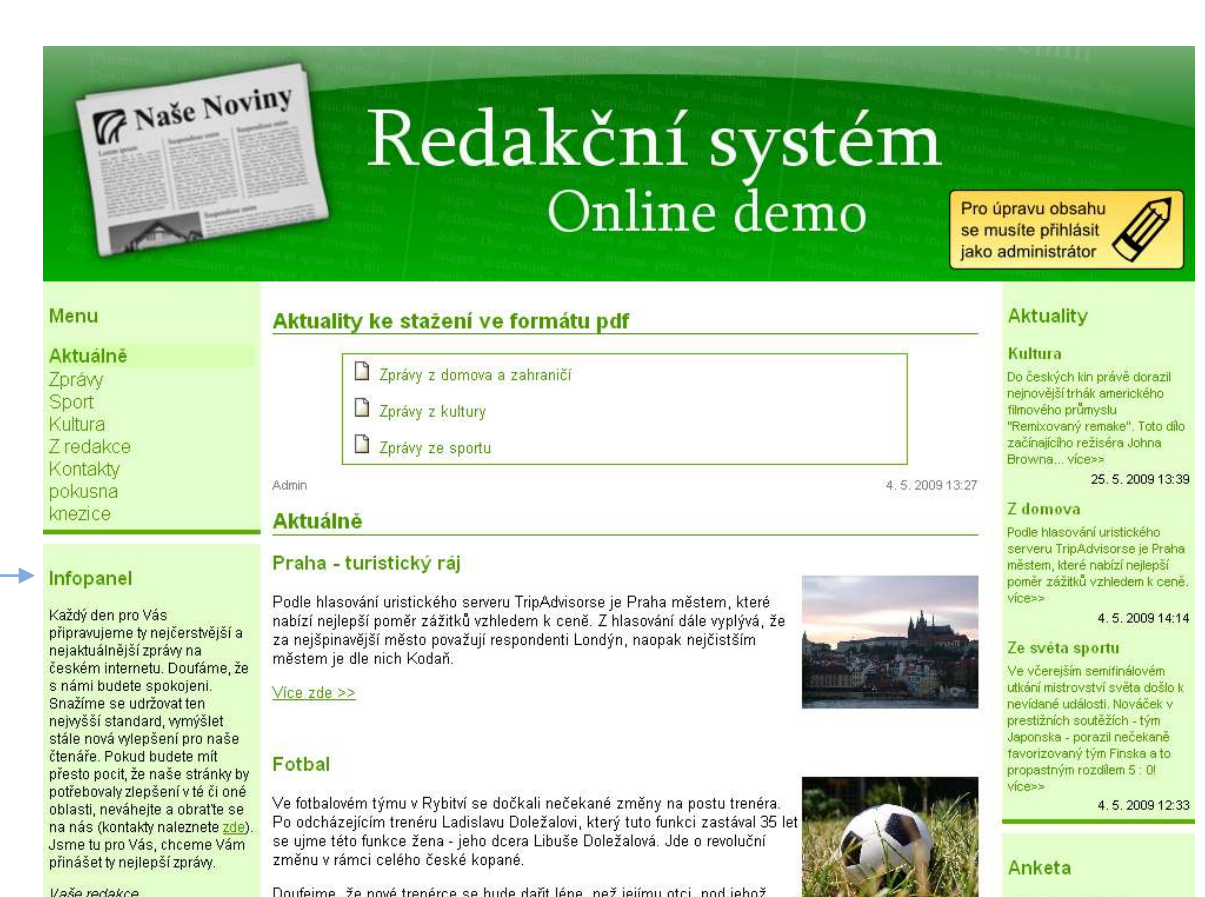

vedením tým nezvítězil již 15 let. Nezbývá, než celému týmu popřát mnoho

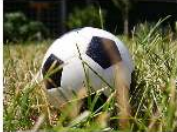

**Contract** 

Jaký prohlížeč  $n = \frac{1}{2}$ 

Adresa: A. Kratochvíla 3, 67401 Třebíč Tel.: +420 777 925 425, +420 777 671 744 E-mail: matesova@matesova.cz

## **11. Uživatelé**

Pozor! V demu není po přihlášení dostupná sekce "Uživatelé". Je však samozřejmou součástí komerční verze systému.

Seznam uživatelských účtů a možnost jejich editace naleznete v sekci "Uživatelé".

Vytvoření nového uživatelského účtu:

1. Klikneme na tlačítko "Přidat uživatele",

**2.** vyplníme Login - přihlašovací jméno uživatele,

**3.** jméno uživatele,

**4.** heslo,

**5.** nastavíme oprávnění pro tohoto uživatele (nejvyšší práva má Hlavní administrátor, nejnižší Redaktor).

6. Po vytvoření se nový uživatelský účet zobrazí v seznamu existujících účtů v levé části okna.

**7.** Po kliknutí na urèitý úèet jej mùžeme upravit (tlaèítko "Upravit") nebo smazat (tlaèítko "Smazat".)

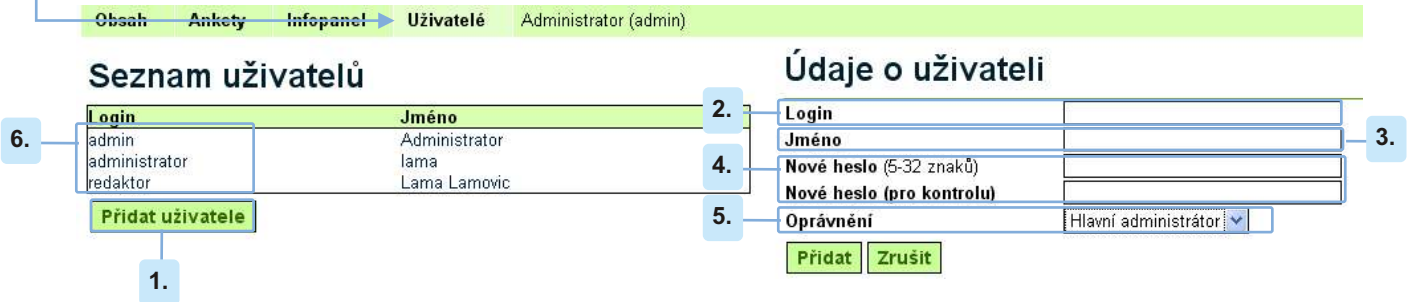

## *Rozdíly v právech uživatelù:*

a) **Hlavní administrátor** - mùže spravovat veškeré sekce.

b) Administrátor - nemá přístup do sekce "Uživatelé", nemůže tedy spravovat uživatelské úèty. Ostatní sekce mùže spravovat na stejné úrovni jako Hlavní administrátor.

c) Redaktor - nemá přístup do sekce "Uživatelé" a v sekci "Obsah" nemá oprávnění upravovat menu. Obsah stránek, ankety a infopanel mùže spravovat na stejné úrovni jako ostatní uživatelské úèty.

Adresa: A. Kratochvíla 3, 67401 Třebíč Tel.: +420 777 925 425, +420 777 671 744 E-mail: matesova@matesova.cz

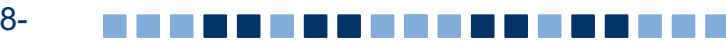

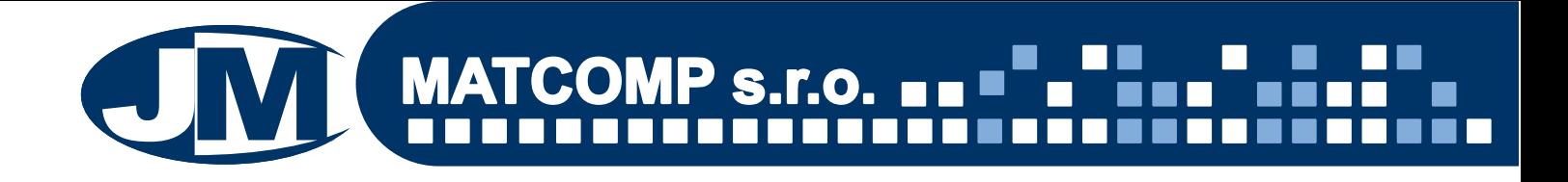

## **12. Odhlášení**

Po skončení práce v redakčním systému se z něj odhlásíme kliknutím na tlačítko "Odhlásit se", které nalezneme zcela vpravo nahoře. -

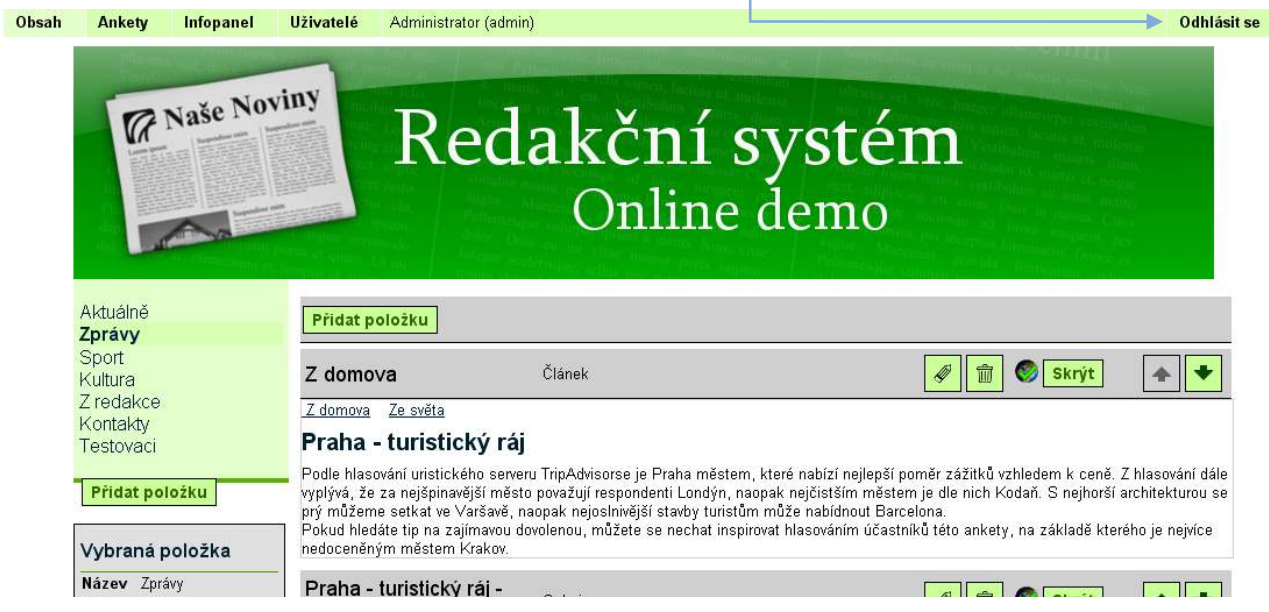

Adresa: A. Kratochvíla 3, 67401 Třebíč Tel.: +420 777 925 425, +420 777 671 744 E-mail: matesova@matesova.cz

## www.matesova.cz

n de la p